## 1. Link to the Lumens webpage

[https://spcollege.augusoft.net//index.cfm?fuseaction=1995&retURL=/&waitingList=0&addToCart](https://spcollege.augusoft.net/index.cfm?fuseaction=1995&retURL=/&waitingList=0&addToCart=0&int_class_id=0&int_catalog_id=0&int_category_id=0&int_sub_category_id=0&int_certificate_id=0) [=0&int\\_class\\_id=0&int\\_catalog\\_id=0&int\\_category\\_id=0&int\\_sub\\_category\\_id=0&int\\_certificate](https://spcollege.augusoft.net/index.cfm?fuseaction=1995&retURL=/&waitingList=0&addToCart=0&int_class_id=0&int_catalog_id=0&int_category_id=0&int_sub_category_id=0&int_certificate_id=0)  $id=0$ 

## 2. Sign In with you user information you created.

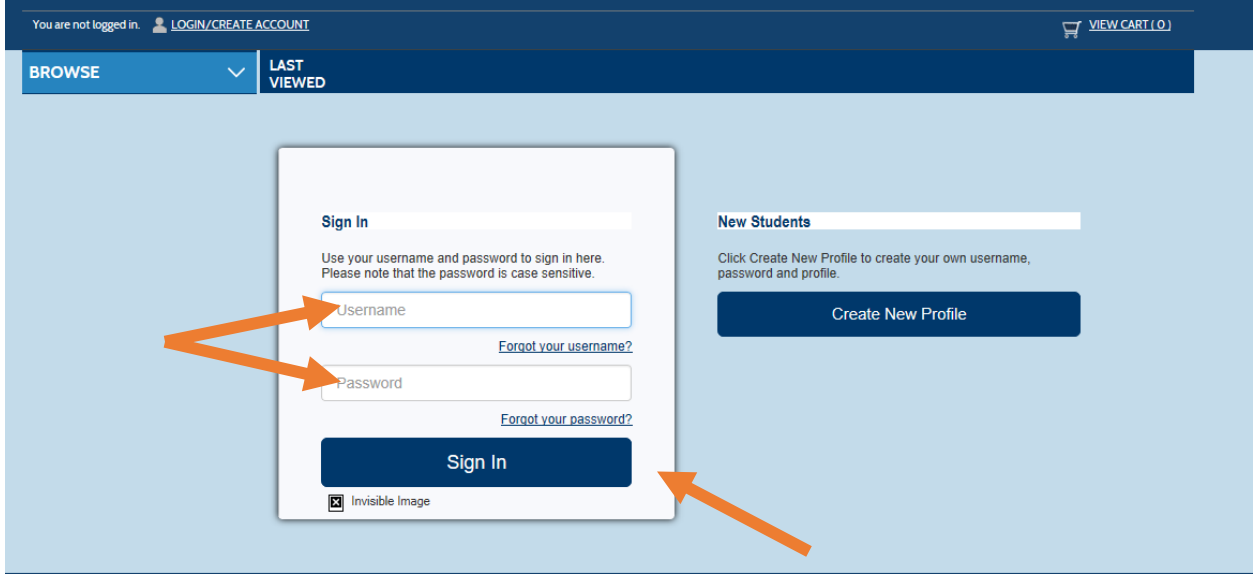

3. For a list of courses, click Browse Courses.

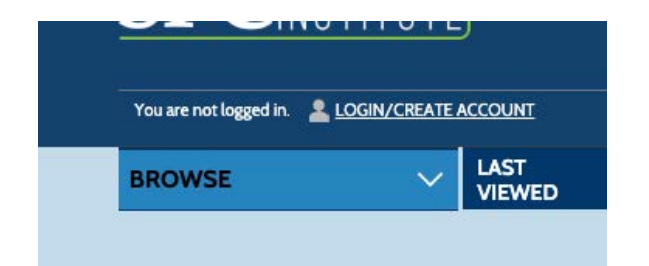

4. Then click on "Public & Fire Safety".

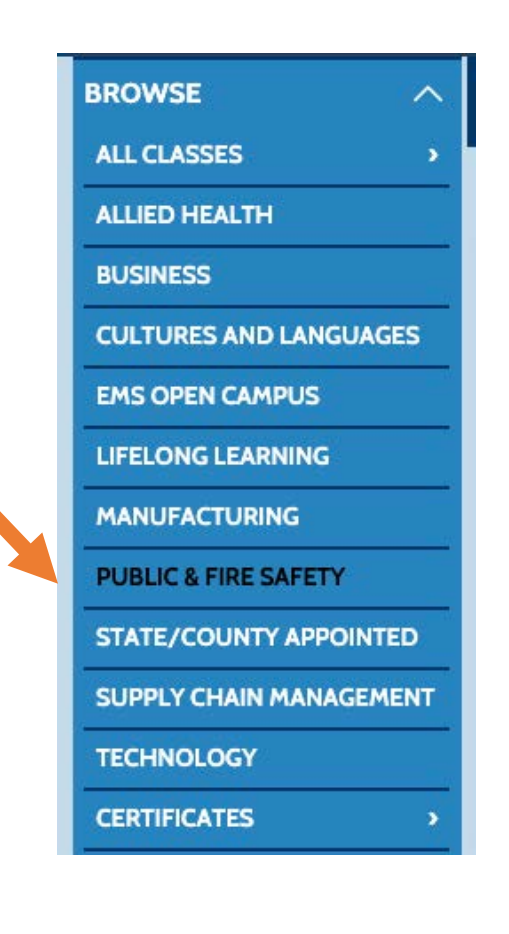

5. Click on "Fire Science In-Service Training".

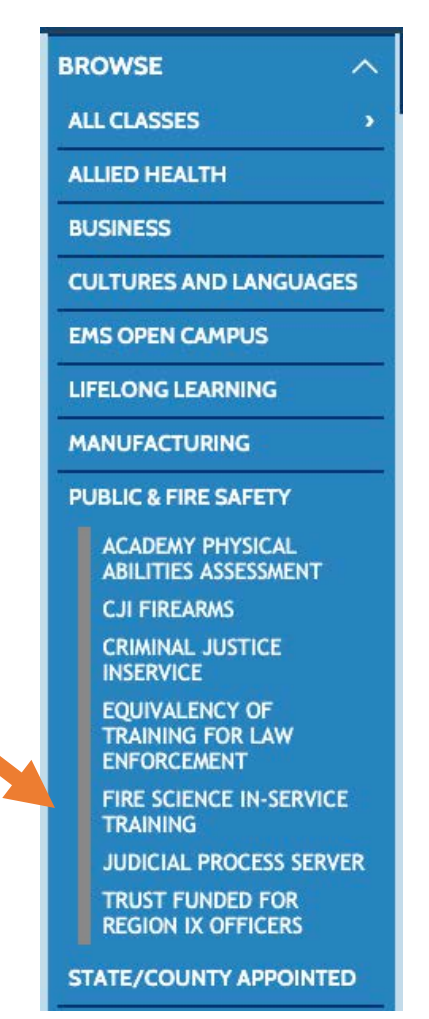

6. Now you will see all the courses offered. You can view more class details or download the course flyer by clicking the course title.

## \*\*If you are paying for the course yourself\*\*

7. Click "Add to Cart".

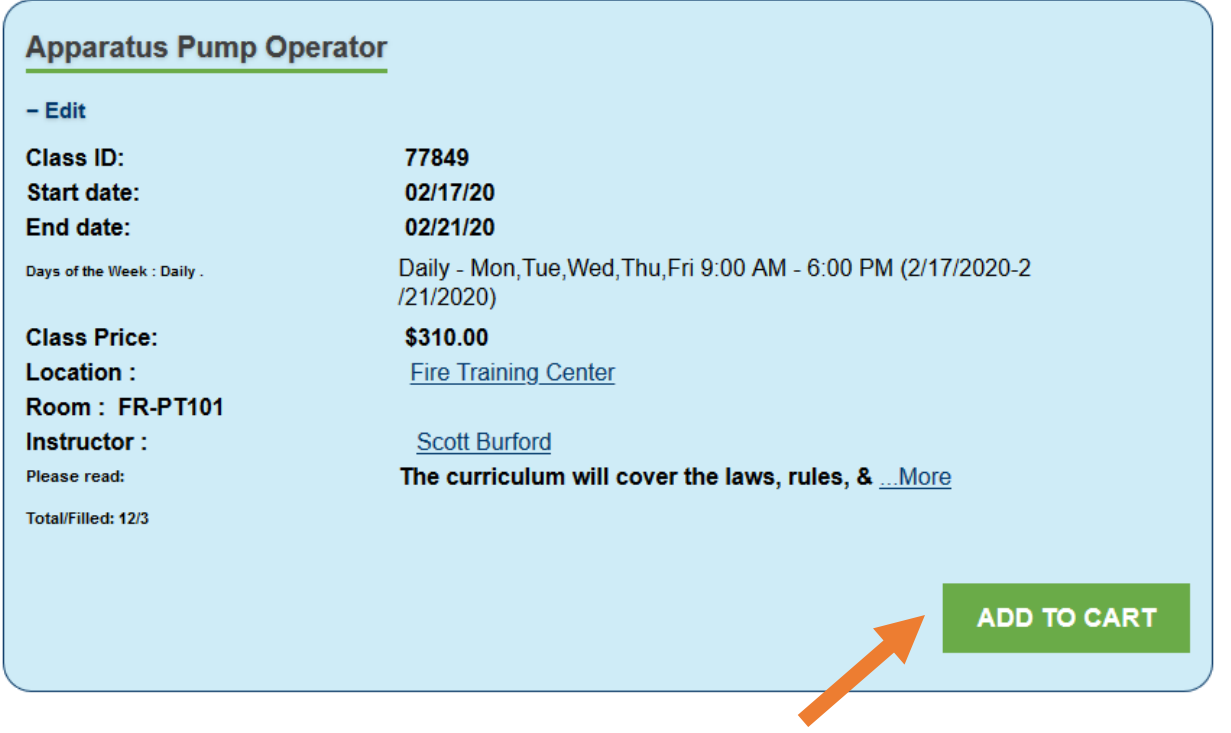

8. Once you have selected the course or courses you would like to take click "View Cart" then select "Checkout".

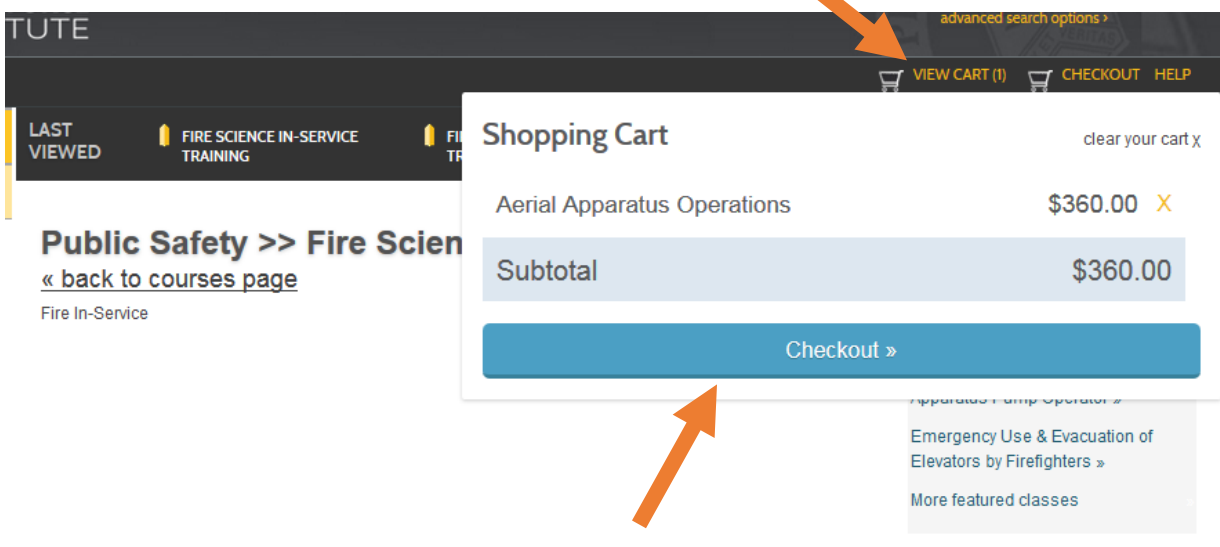

9. To checkout and pay, click "Agree to Refund Policy" then click "Checkout".

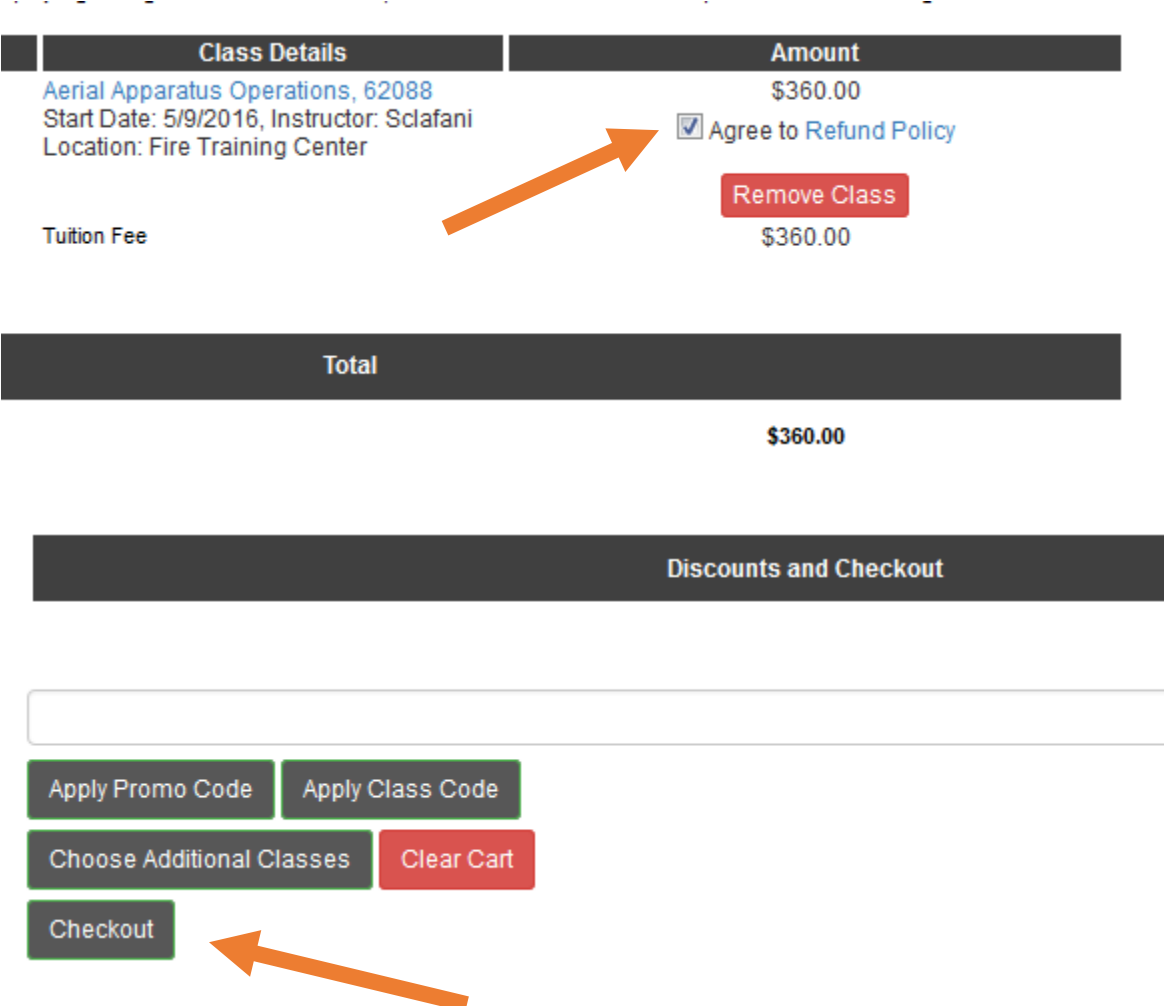

10. Input your payment information and click "Process Payment".

11. You have now registered for your course.

\*\*If you are taking a class that your department is paying for, you'll have to have your Training Chief send an email to [calvert.stephanie@spcollege.edu.](mailto:calvert.stephanie@spcollege.edu) With your name, date of birth and the title of the course the department will be paying for.\*\*